# Como se inscrever?

#### Curso de Gestão Intersetorial de Políticas Públicas

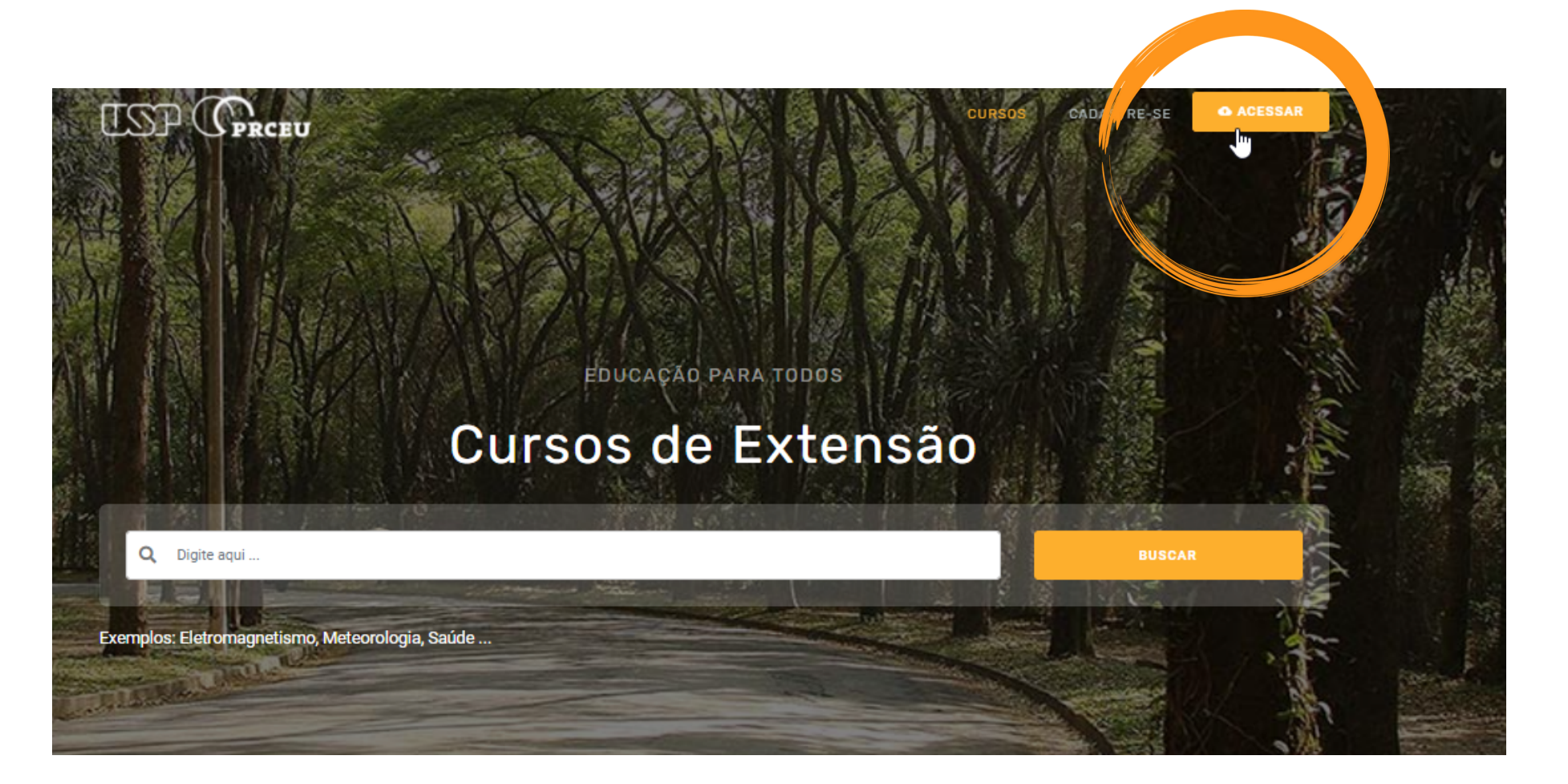

# **1. Entre no site: cursosextensao.usp.br**

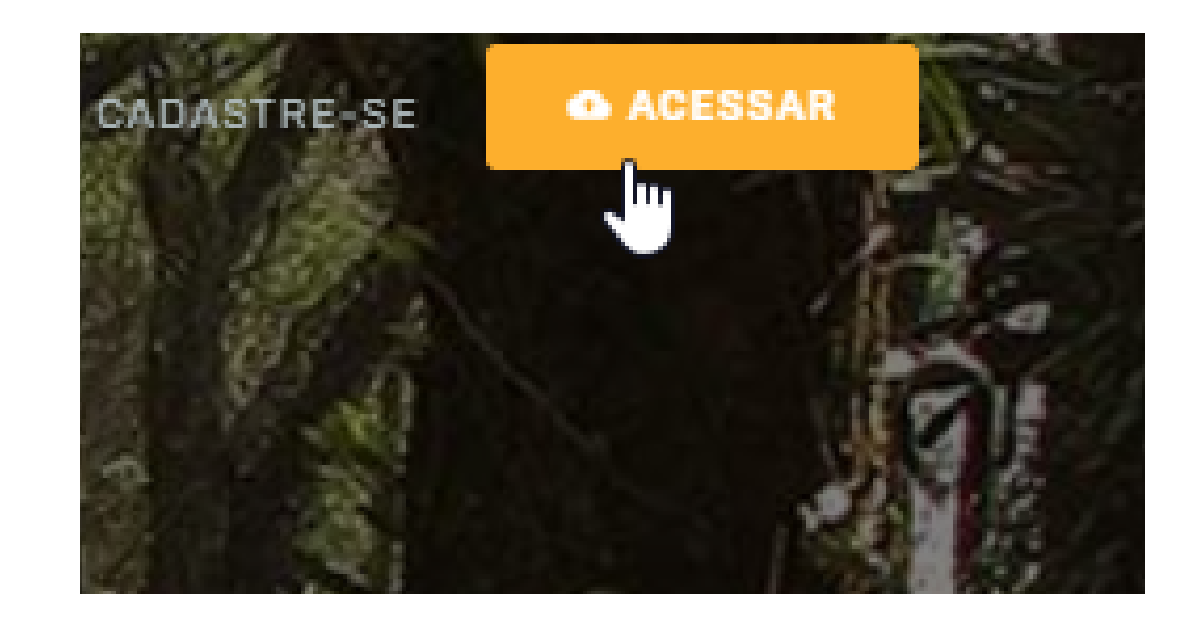

# **2. Clique em acessar**

(botão laranja no canto superior direito da tela)

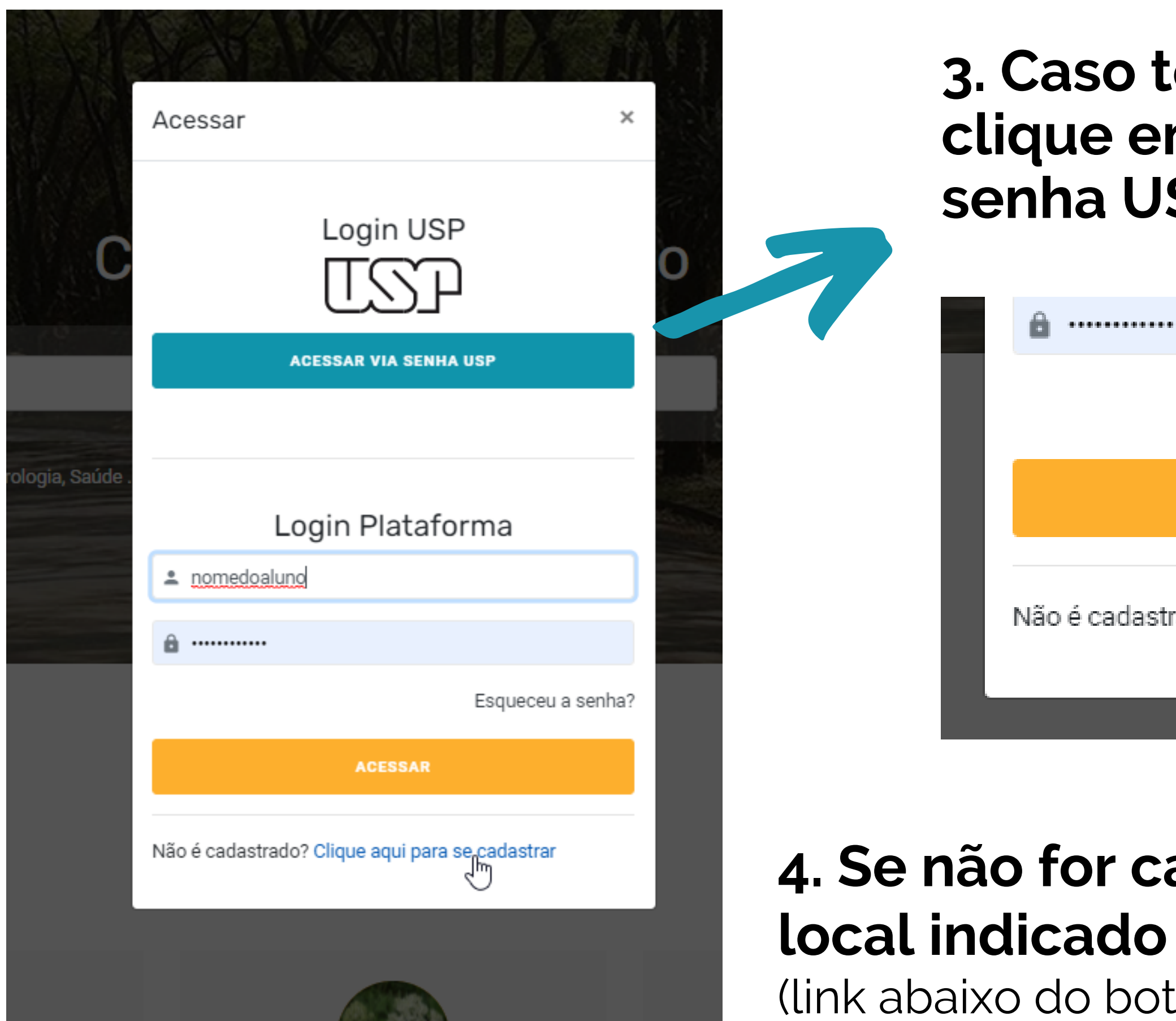

# **3. Caso tenha login USP, clique em acessar por SP** (botão azul)

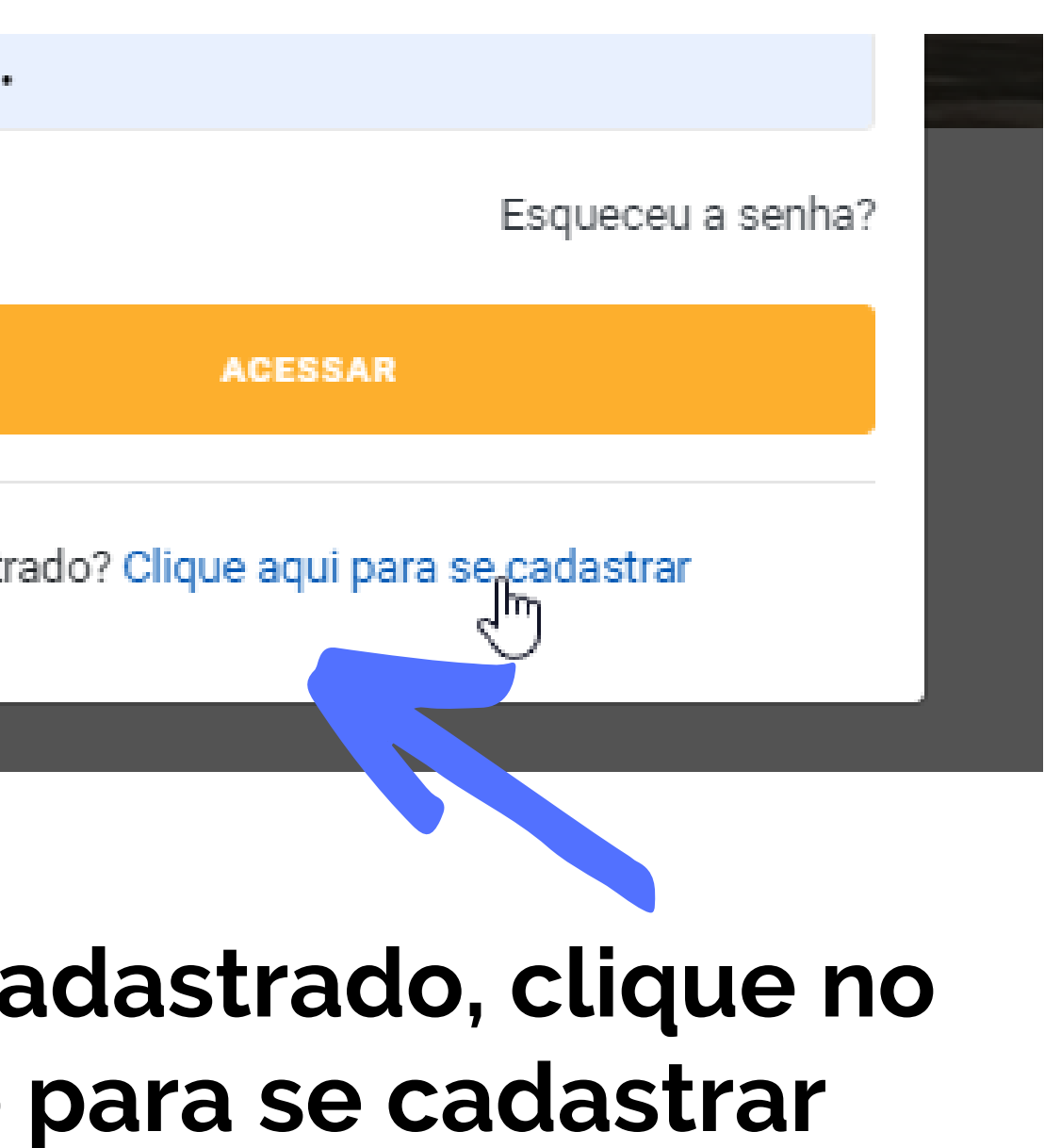

tão laranja)

#### Criar uma conta no ambiente virtual de aprendizagem dos cursos de extensão da USP

# Senha USP Com CPF Pessoas com senha da USP não precisam se cadastrar para criar uma conta. Clique e use sua senha da USP. uma conta no Moodle Extensão (veja mais). CPF Digite o código do convite

# **5. Digite seu CPF**

# **6. Digite o código do convite do curso:** 520741 **e clique em criar nova conta** (botão cinza)

Pessoas sem senha USP precisam de um código de convite para criar

Criar nova conta

#### Escolha seu usuário e senha

Identificação de usuário

#### Senha

≡

## 7. Preencha o seu cadastro. Ao final, clique em "criar minha conta" (botão azul)

#### $\sim$  Mais detalhes

Endereço de email

**Nome** 

Sobrenome

Cidade/Município

País

▼ Outros

Estado

Português - Brasil (pt\_br) ▼

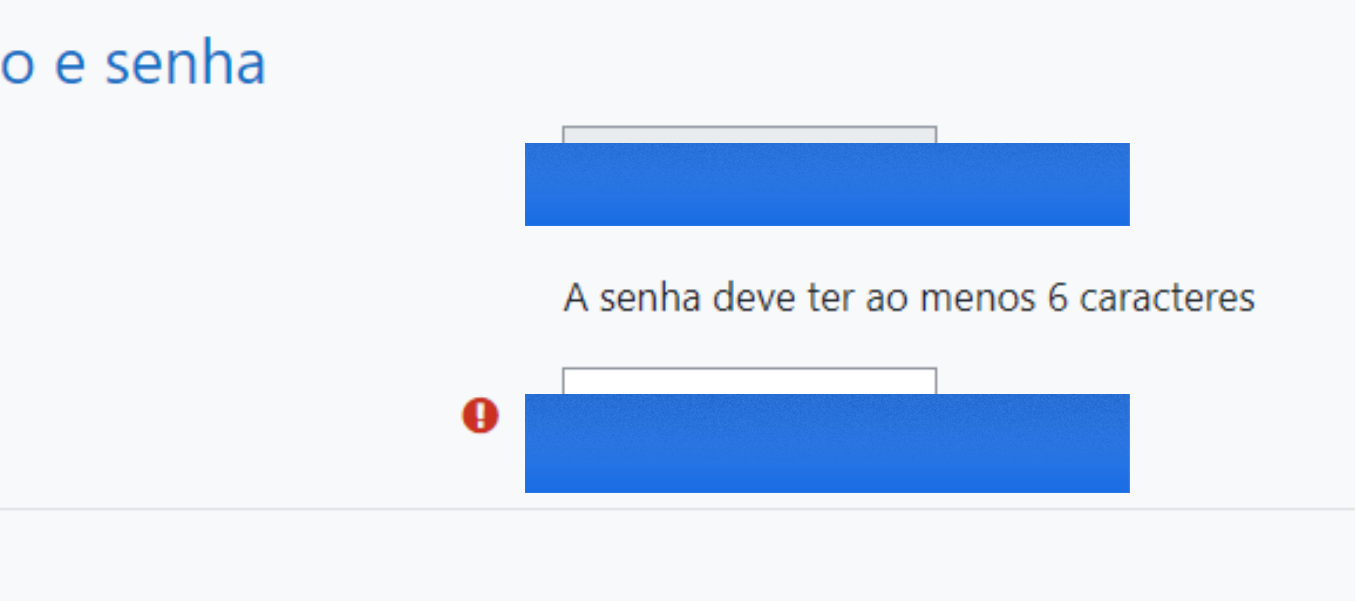

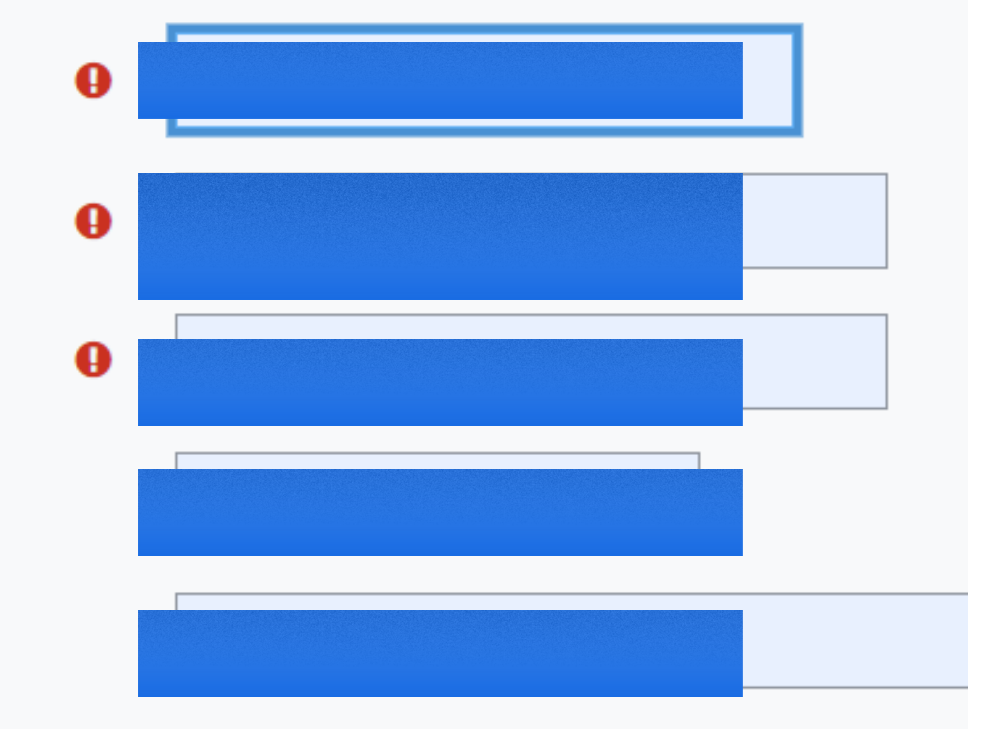

Criar minha conta Cancelar

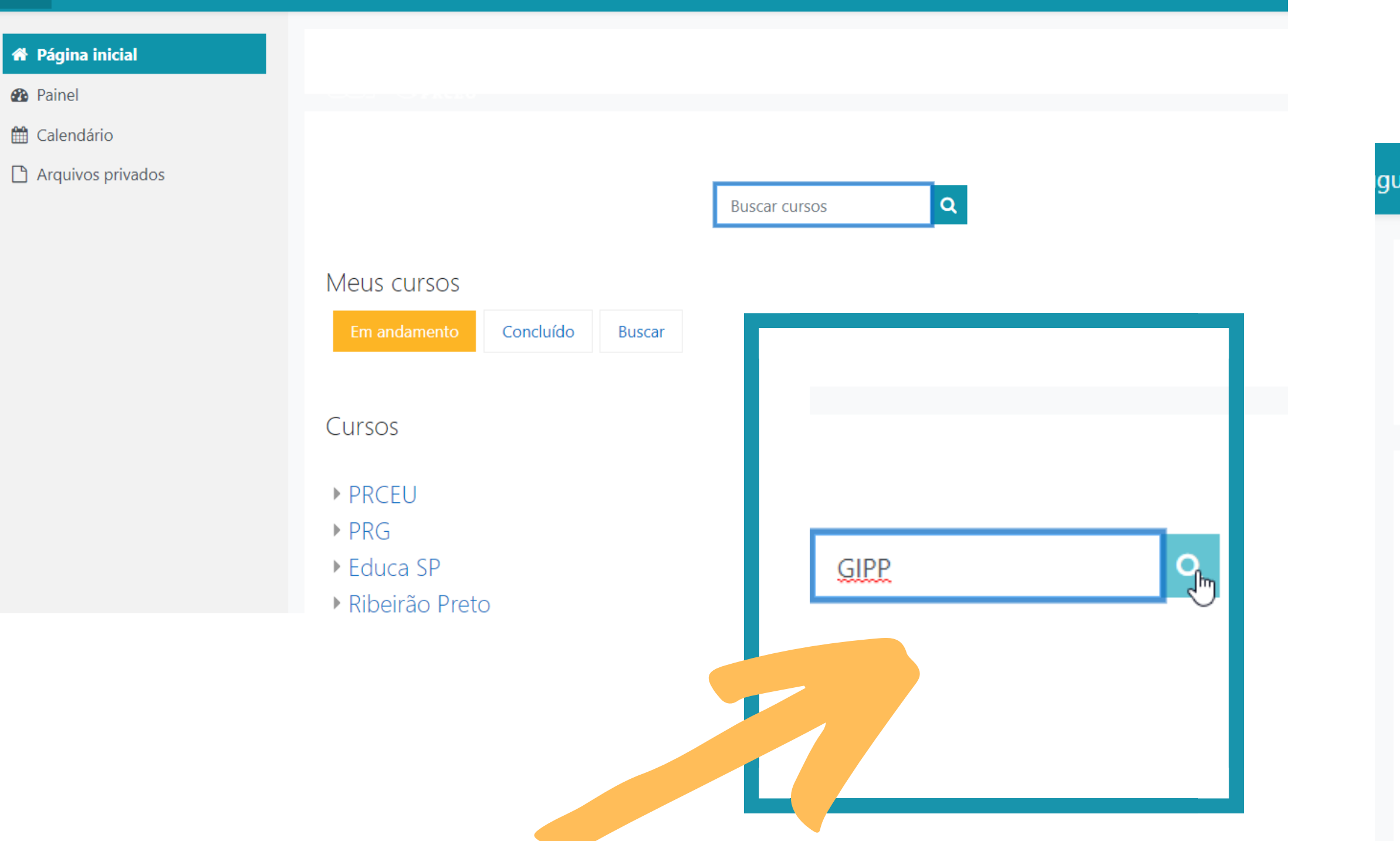

8. No campo de busca, digite GIPP ou o título do curso e clique na lupinha. Entre no link do curso

guês - Brasil (pt\_br) ▼

#### Busca global

Página inicial / Páginas do site / Pesquisar

#### Busca global

 $\blacktriangleright$  Pesquisar

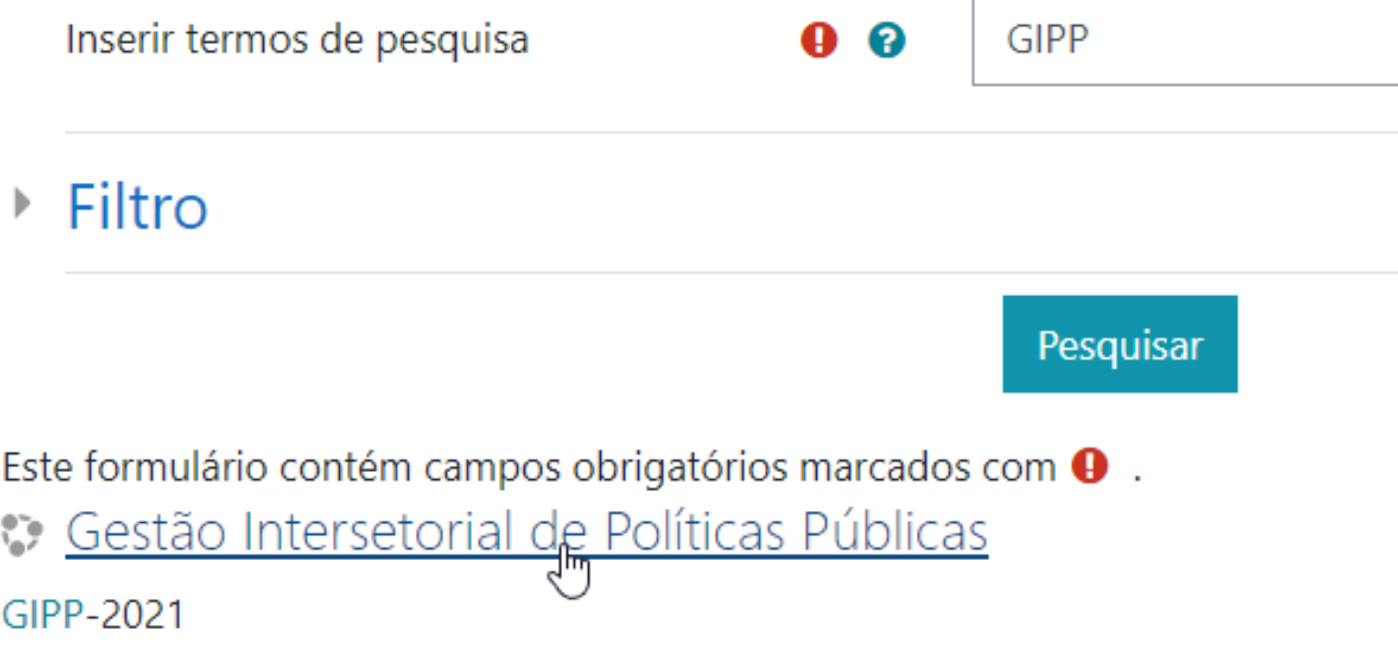

Ver este resultado no contexto - No curso Gestão Intersetorial de Políticas Públi

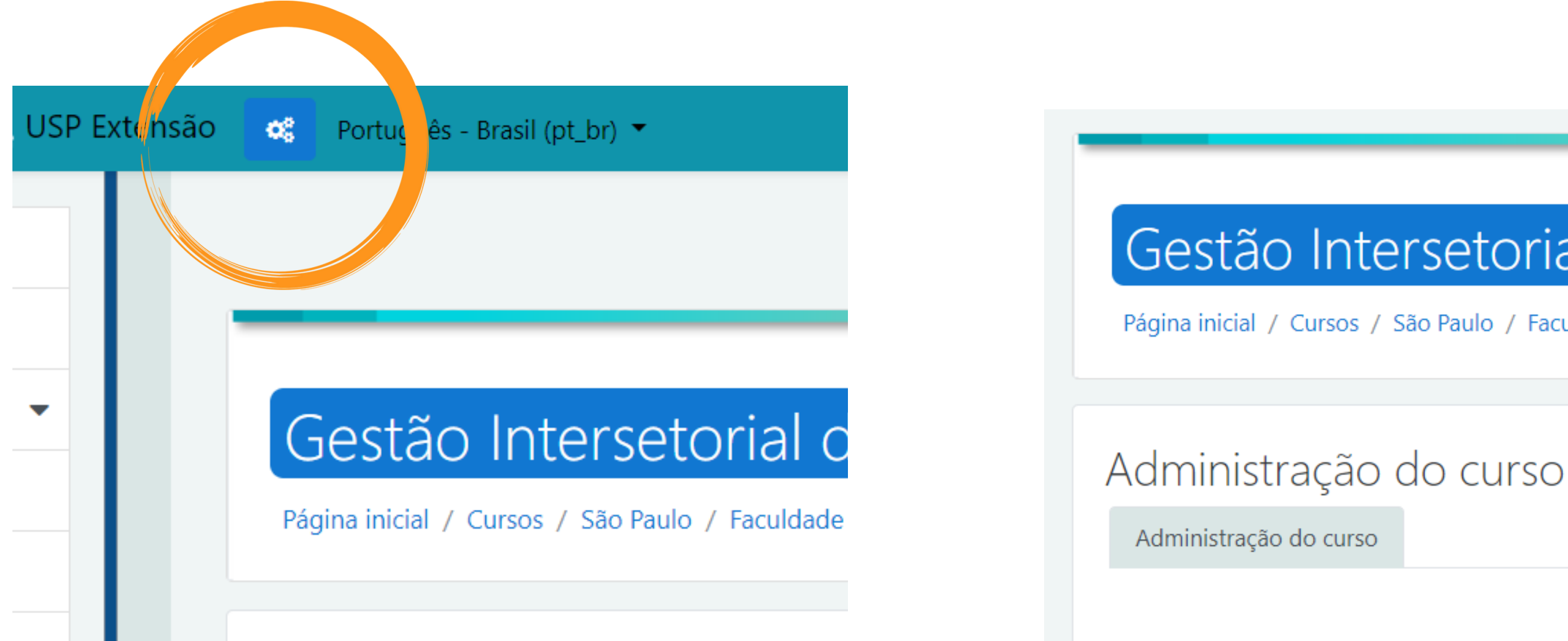

**9. Na parte superior da tela, ao lado esquerdo, clique no botão azul de engrenagem**

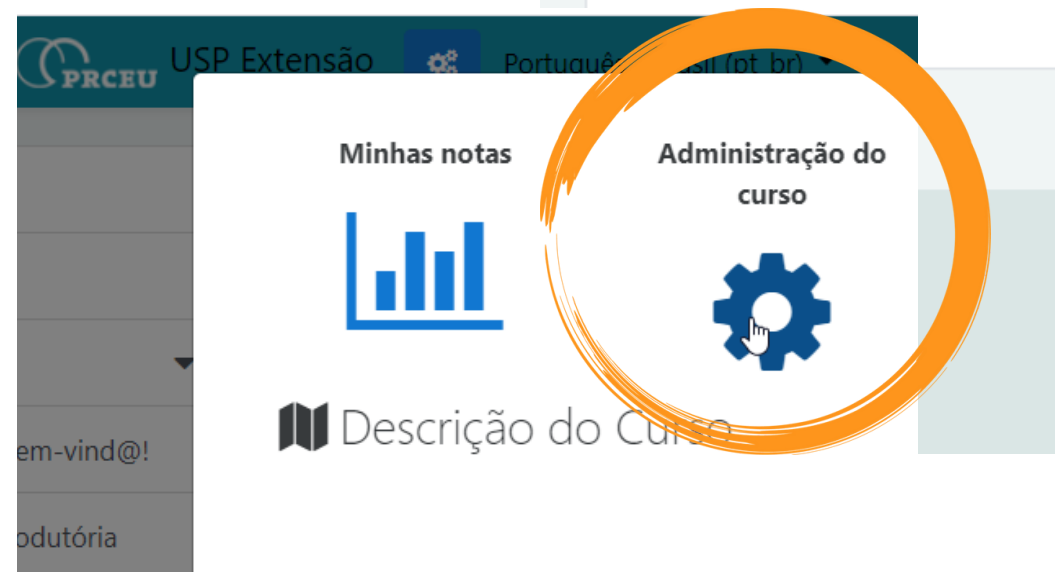

### **10. Clique em Administração do curso**

## Gestão Intersetorial de Políticas Públicas

Página inicial / Cursos / São Paulo / Faculdade de Saúde Pública / GIPP-2021 / Administração do curso

Faça a minha inscrição neste curso

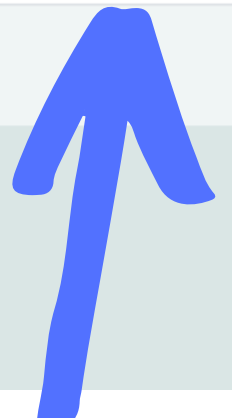

### **11. Clique em "Faça minha inscrição no curso"**

### Gestão Intersetorial de Políticas Públicas

Página inicial / Cursos / São Paulo / Faculdade de Saúde Pública / GIPP-2021 / Faça a minha inscrição neste curso / Opções de inscrição

#### Opções de inscrição

Está logado e sua conta na plataforma Moodle Extensão está ativa.

Alguns cursos são de livre acesso ou não há necessidade de se inscrever. Outros precisam de um código de convite para permitir a inscrição. Neste ca:

Veja mais informações sobre códigos de convite.

#### <sup>13</sup> Gestão Intersetorial de Políticas Públicas

Docente: Andrea Vieira Goncalves Docente: Ewout ter Haar Docente: Márcia Cristina da Cruz Mecone Docente: Marco Akerman

Curso Oficial PRCEU: Não

**TGP** 

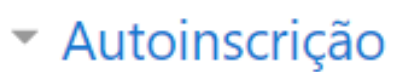

Chave de inscrição

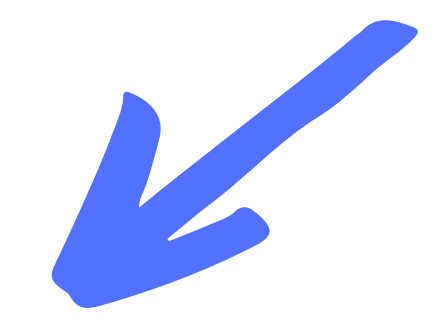

Inscreva-me

#### 12. Por fim, digite a chave de inscrição no curso: 520741 じ